## Adding a Power Unit to a Haz Waste Transporters License External Procedure

You can add or replace a vehicle during the license period. Vehicles can be removed from a license ONLY during the renewal process.

1. Access MoDOT Carrier Express (MCE) through the log in page located at www.modot.org/mce. Enter the user id and password assigned to you by Motor Carrier Services and click log in.

| Sign in to MoDOT Carrier Express                                                                                                    |
|----------------------------------------------------------------------------------------------------|
| User ID                                                                                                    |
| Forgot User ID?                                                                                                    |
| Password                                                                                                    |
| Forgot Password?                                                                                                    |
| Log In                                                                                                    |
| System Terms of Use, By using the username and password to log in and access the electronic<br>services on this website, I affirm and represent that I am the owner and sole proprietor of, or I am<br>authorized and acting as an agent on behalf of, the for-hire motor carrier, or private carrier by motor<br>vehicle (as those terms are defined in section 390.020, RSMo 2000), whose account has been assigned<br>this username and password by MoDOT Motor Carrier Services or I am an employee of the state of<br>Missouri. |

2. From the home page, click applications and select HW/WT.

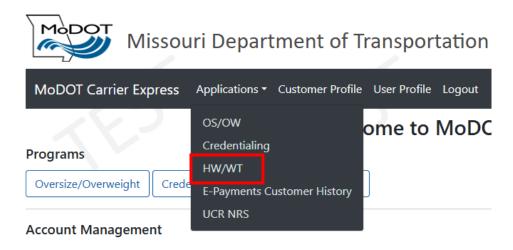

3. Now that you have made it to the hazardous waste system, you are ready to begin your supplement. Click supplement.

| OME APPLI         | ICATIONS         | CUSTOMER         | USER SETTINGS | LOGOUT  |                       |                      |   |          |         |         |   |  |
|-------------------|------------------|------------------|---------------|---------|-----------------------|----------------------|---|----------|---------|---------|---|--|
| Vork List         | New <del>-</del> | Renewal          | Supplement    | Payment | t <del>-</del> Search | Reports <del>-</del> |   |          |         |         |   |  |
| WorkLis           | t Results        | 5                |               |         |                       |                      |   |          |         |         |   |  |
|                   |                  |                  |               |         |                       |                      |   |          |         |         |   |  |
| Show 10           | ← entrie         | 5                |               |         |                       |                      |   |          | Search: |         |   |  |
| Show 10<br>Status |                  | s<br>Status Date |               | Туре    | DOT                   | 🔶 Customer Name      | Ą | Sup Type | L       | /Sup No | Å |  |
|                   |                  |                  |               | Туре    | DOT                   | Customer Name        | ¢ | Sup Type | L       | /Sup No | Å |  |

4. Locate the license you wish to process a supplement for, click the license number.

| OME APPLIC | ATIONS CUSTOME | R USER SETTINGS | LOGOUT                     |                    |        |
|------------|----------------|-----------------|----------------------------|--------------------|--------|
| Work List  |                | wal Supplement  | Payment <del>√</del> Searc |                    |        |
|            |                |                 |                            |                    |        |
| License S  | Supplement     |                 |                            |                    |        |
| MCS HAZ H  | IAULING LLC    |                 |                            |                    |        |
| License N  | umber          |                 | License Type               | License Expiration | Status |
| 23G14001   | 000            |                 | Haz Waste                  | 7/14/2024          | ISSUED |

5. You will see the supplement application. Review the current license information towards the bottom of the page then select adding power units transporting hazardous waste.

| License Informatio                   | icense Information                              |                  |                   |                |         |  |         |       |      |        |
|--------------------------------------|-------------------------------------------------|------------------|-------------------|----------------|---------|--|---------|-------|------|--------|
|                                      |                                                 |                  |                   |                |         |  |         |       |      |        |
| <ul> <li>Requesting a 3</li> </ul>   | ) day temporary                                 | license – \$50.0 | 00 per unit. Star | ting date 07/2 | 20/2023 |  |         |       |      |        |
| Adding power u                       | Adding power units transporting hazardous waste |                  |                   |                |         |  |         |       |      |        |
| <ul> <li>Replacing a port</li> </ul> | ver unit at no fee                              |                  |                   |                |         |  |         |       |      |        |
|                                      |                                                 |                  |                   |                |         |  |         |       |      |        |
| Complete listing of                  | Vehicle(s) addeo                                | d or replaced    |                   |                |         |  |         |       |      |        |
|                                      | Replaces                                        |                  |                   |                |         |  |         |       |      |        |
| Unit #                               | Unit                                            | Make             | Model             | Year           | VIN     |  | License | Plate | GVWR | Weight |
|                                      |                                                 |                  |                   |                |         |  |         |       |      |        |
| Add Row                              |                                                 |                  |                   |                |         |  |         |       |      |        |
|                                      |                                                 |                  |                   |                |         |  |         |       |      |        |

| License #            | USDOT #       |               |       |   |      |
|----------------------|---------------|---------------|-------|---|------|
| 23G14001000          | 62562581      |               |       |   |      |
| lame                 |               | Address       |       |   |      |
| MCS HAZ HAULING LLC  |               | 830 MODOT DR  |       |   |      |
| DBA                  |               | City          | State |   | Zip  |
|                      |               | JEFFERSON CTY | MO    | ~ | 6510 |
|                      |               | Phone #       |       |   |      |
|                      |               | 8668316277    |       |   |      |
| icense Delivery Type | Email         |               |       |   |      |
| Email                | MCSHAZHAULING | @MODOT.MO.GOV |       |   |      |

6. Click add row and enter the unit information. Click submit and continue this process until you've added all new units.

| License Information                                                                                                    |                                                                          |                                                                               |                                       |                  |       |      |        |
|----------------------------------------------------------------------------------------------------|--------------------------------------------------------------------------|-------------------------------------------------------------------------------|---------------------------------------|------------------|-------|------|--------|
| <ul> <li>Requesting a 30 day temporary license –</li> <li>Adding power units transporting hazardou</li> <li>Replacing a power unit at no fee</li> </ul> |                                                                          | Starting date 07/20/                                                          | /2023                                 |                  |       |      |        |
| Complete listing of Vehicle(s) added or repla                                                                                                    | ced                                                                      |                                                                               |                                       |                  |       |      |        |
| Replaces<br>Unit # Unit Make                                                                                                    | Model                                                                    | Year                                                                          | VIN                                   | License          | Plate | GVWR | Weight |
| Add Row                                                                                                    | Power Unit<br>Make<br>Model<br>Year<br>VIN<br>License<br>Plate<br>Unit # | INTERNATIONAL<br>BOX TRUCK<br>2019<br>1PJ23R56NHR987322<br>MO<br>1DS457<br>12 | · · · · · · · · · · · · · · · · · · · |                  | ×     |      |        |
|                                                                                                    | GVWR<br>Weight                                                           | 16000                                                                         | ▼<br>Sub                              | mit Delete Close |       |      |        |

7. After all units have been added, you may click view fees to review the total fees prior to invoicing the supplement. Click back to return to the previous tab.

| HW Supplement Status: OPEN                                    | Supp No: 1004042 |        |
|---------------------------------------------------------------|------------------|--------|
| General Fee                                                   |                  |        |
| Back                                                          |                  |        |
| Supplemental License Fees                                     |                  |        |
| Total licensed weight in pounds                               |                  | 54000  |
| Missouri miles divided by total miles                         |                  | 0.02   |
| Hazardous waste shipments divided by total Missouri shipments |                  | 0.6    |
| Use fee factor                                                |                  | 0.0425 |
| Calculated user fee (in \$)                                   |                  | 28     |
| Per month user fee(in \$)                                     |                  | 3      |
| Number of months                                              |                  | 12     |
| Amount Due(in \$)                                             |                  | 36     |
|                                                               |                  |        |

8. Once all units that need to be added to the license are entered click submit to MCS and then confirm by clicking submit again.

| HW Supplemen        | nt Status: OPEN Supp No: 1004042                  |  |
|---------------------|---------------------------------------------------|--|
| General Fee         |                                                   |  |
| Save View Fees S    | Submit to MCS                                     |  |
| License Information |                                                   |  |
|                     |                                                   |  |
|                     | Submit ×                                          |  |
|                     | Submit this supplement to MCS by clicking Submit. |  |
|                     | Submit Cancel                                     |  |

Your application has been sent to MCS for review and will now show up in your worklist results.

| HOME APPLICATIONS CUSTOMER USER SET       | TINGS LOGOUT                    |                  |
|-------------------------------------------|---------------------------------|------------------|
| Work List New → Renewal Supp              | lement Payment≁ Search Reports≁ |                  |
| WorkList Results                          |                                 |                  |
| Your application has been successfully su | bmitted.                        |                  |
| Show 10 v entries                         |                                 | Search:          |
| Status 🔻 Status Date                      | ▲ Type 💠 DOT 🔶 Customer Name    | \$ Sup Type      |
| SUBMITTED 7/7/2023                        | HW 62562581 MCS HAZ HAULING LLC | New 1005855 Open |
| Showing 1 to 1 of 1 entries               |                                 | Previous 1 Next  |